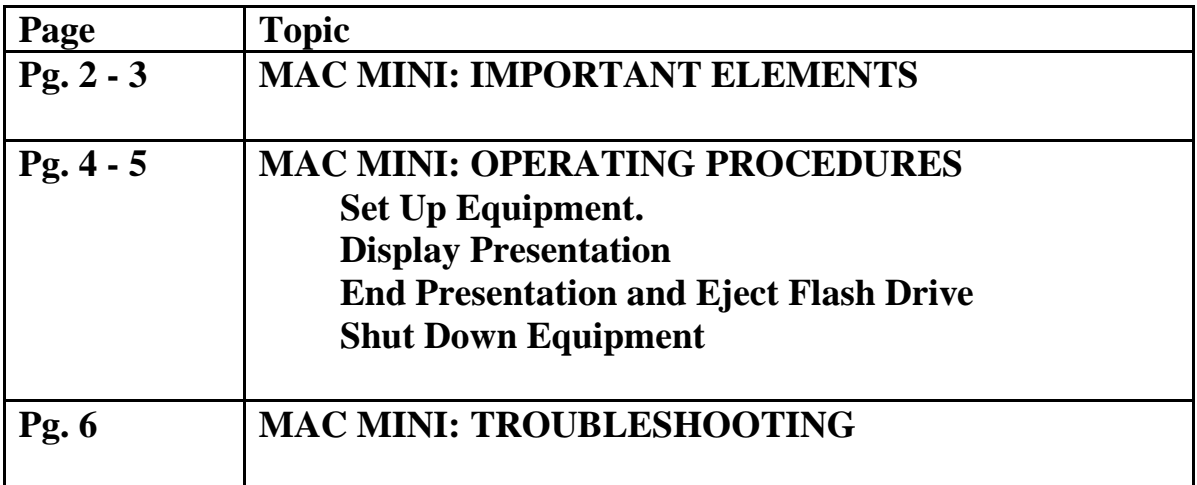

# **PRESENTATION FILE(s) from HOME to CLASSROOM**

#### **AT HOME…**

#### **PowerPoint, Keynote, MSWord, Pages**

1. Save your slideshow, presentation, or document to a flash drive.

### **Google Slides and Google Docs**

- 1. Download and convert your slideshow to PowerPoint or PDF.
- 2. Save your slideshow to a flash drive.

# **MAC MINI: IMPORTANT ELEMENTS**

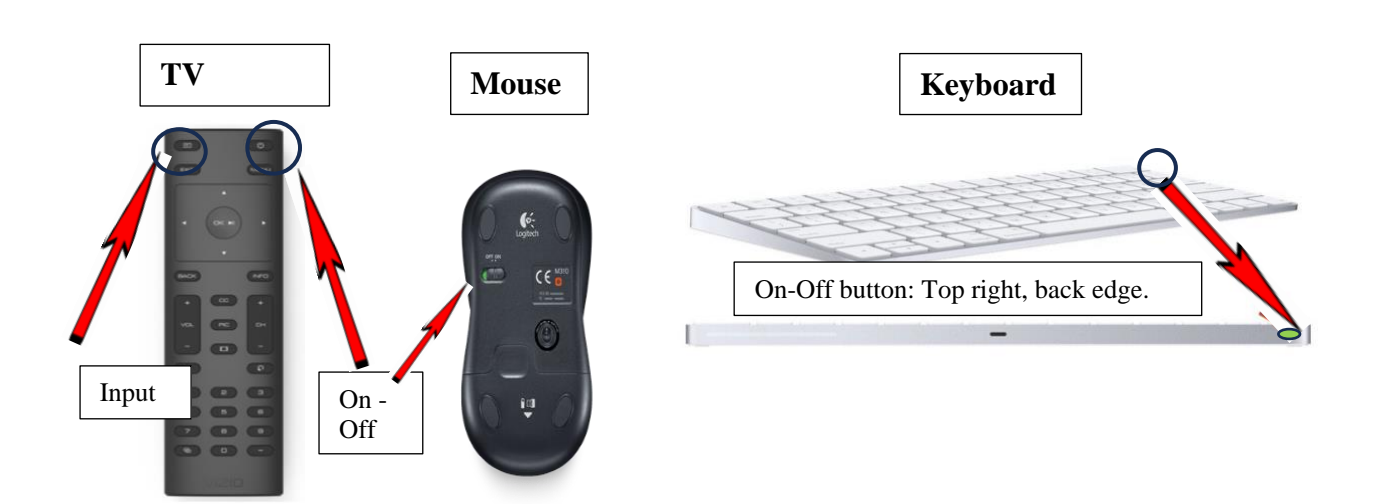

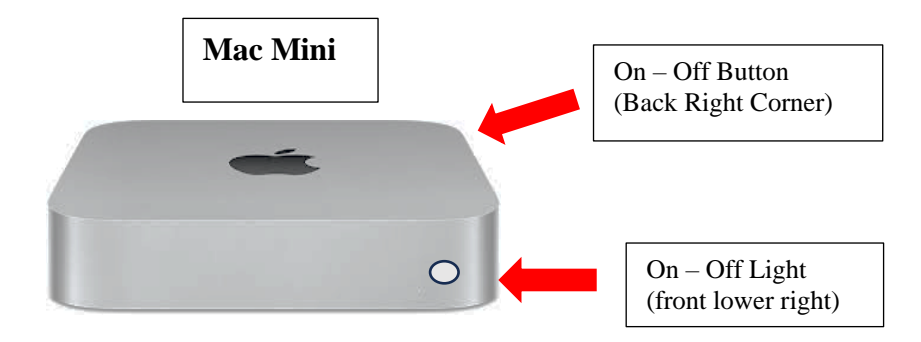

# **MAC MINI: IMPORTANT ELEMENTS**

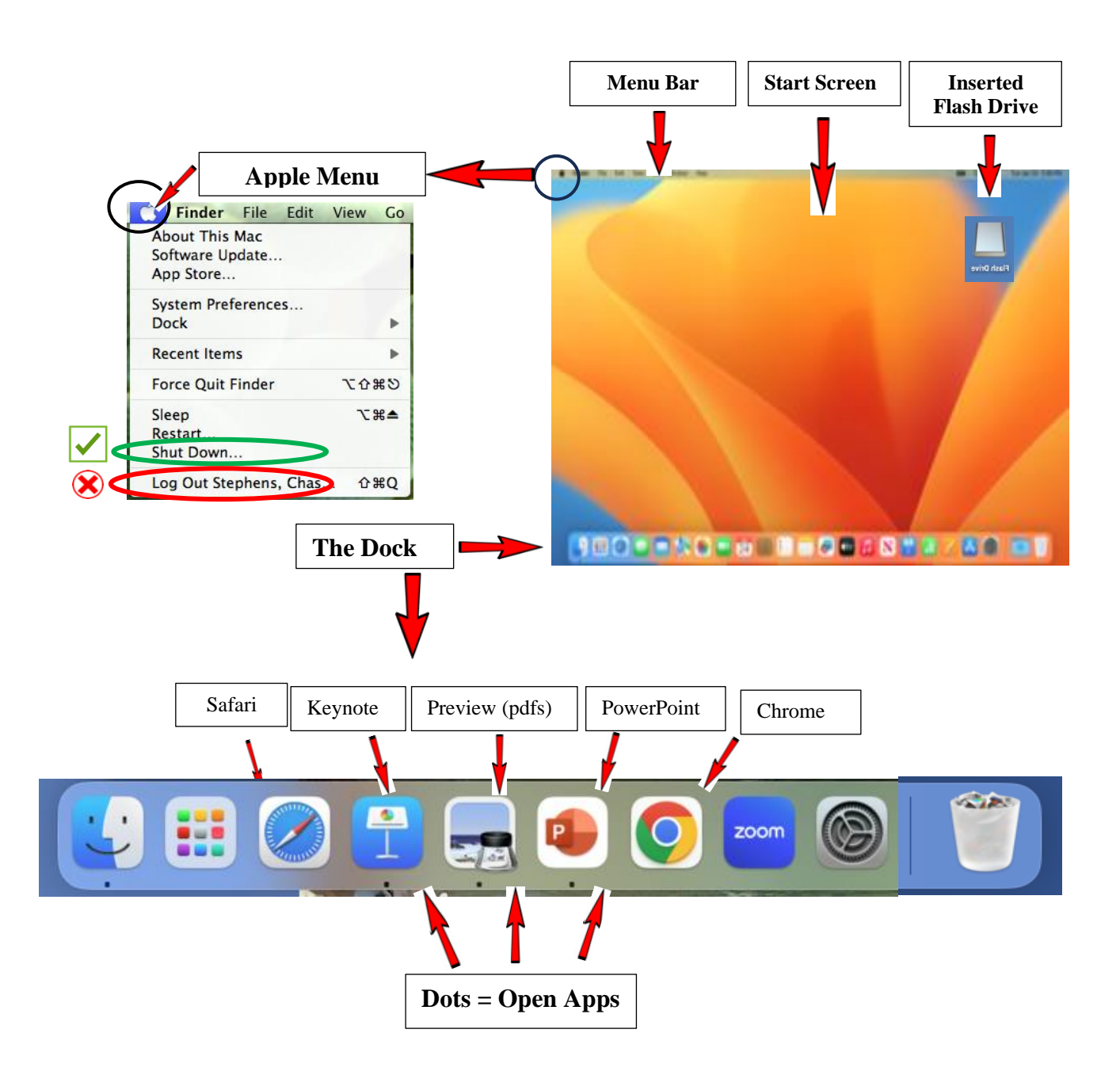

# **MAC MINI: OPERATING PROCEDURES**

### **Start Up Equipment**

- 1. Check the letter on the Mac Mini in your classroom.
- 2. Go to storage room, get the clear plastic box with the corresponding letter.
- 3. Take the box to the classroom and open it…
	- a. Take out the Mouse, Mouse pad, Keyboard, and TV remote.
	- b. **Turn on** the **Mouse** and **Keyboard**.
	- c. **Turn on** the **TV**. It may show "HDMI-1…" until the Mac Mini is started.
	- d. **Turn on** the **Mac Mini**: Press the ON button (may take 2 min until screen appears)
- 4. Turn on Speakers, if using audio.
- 5. Insert your flash drive(s).

### **Display on TV of Presentation Files on Flash Drive**

- 1. Locate flash drive icon (top right corner of screen). Double click to open.
- 2. Find your presentation and double click to open and display.
	- For PowerPoint and Keynote: Proceed to slideshow mode.
	- For PDFs (Preview app): Click on the **View** Menu and select **Slideshow**

**Note**: Linking to a video takes you OUT of Presentation mode. To return to your presentation

- 1. Click the **esc** key.
- 2. Then click the icon in the Dock that matches your presentation app.

#### **End Presentation and Eject Flash Drive**

- 1. Click on the **RED** button in upper left of window of your presentation app.
- 2. To SAFELY eject the Flash Drive…
	- a. RIGHT click on the Flash Drive icon.
	- b. Then click on **Eject**.
	- c. When the Flash Drive icon disappears, it's safe to remove your Flash Drive.

# **MAC MINI: OPERATING PROCEDURES**

#### **Shut Down Equipment**

- **1. Close all OPEN apps,** except Finder (they have a black dot under their icon in the dock).
	- a. Right click on each app icon in the dock that has a black dot beneath it.
	- b. Click on **Quit**.

### 2. **Shutdown Mac Mini**:

- a. Click on the Apple icon in the upper left corner of the Menu bar
- b. Select **Shut Down (***not* **Log Out).**
- c. Observe that the light on the front of the Mac Mini has turned off.
- d. Do not touch the on/off button on the housing.
- 3. **Turn off Mouse, Keyboard,** and **TV**, and return equipment to the plastic box.
- 4. Turn off Speakers, if used.
- 5. Ensure you have your Flash Drive(s)
- 6. Return plastic box to storage room in Classroom 7.

# **Mac Mini: Troubleshooting**

## **a. General Troubleshooting Strategies**

The most common problems that Coordinators may encounter are addressed in the table on the next page, along with solutions that usually solve the problem. Please note, however, that other problems may occur when using technology. *The best solutions are for you to be prepared and take steps ahead of time to minimize disruptions.* 

- **Before the start of the semester**: Have a co-coordinator (or identify a class member) who will be able to run the classroom technology equipment. Make sure that person attends the Tech Orientation.
- At the start of each semester: Explain to your class if you and they will use the classroom technology. Also explain the following:
	- o The classroom technology belongs to LLC and not to the Temple. Therefore, Temple employees have nothing to do with our equipment, and we do not pay the Temple for IT support. Explain that you will not ask Temple personnel to solve a technology problem.

#### • **Before each class:**

- o Arrive early to have time to set up the technology. Coordinators whose classes start at 10 am should arrive by 9:15. Coordinators whose classes start at 1 pm should arrive by 12:15 pm.
- **For each class**: **Have a back-up plan to conduct the class without technology**. Most presentations and discussions can be adapted to a simpler format, perhaps using printouts, question sheets, photos in books or downloaded and printed from the internet, etc. Urge presenters to be prepared in this manner.
- **After the class:** Report each problem you encounter to the Technology Committee. Send an email to: TechChairLLC@gmail.com

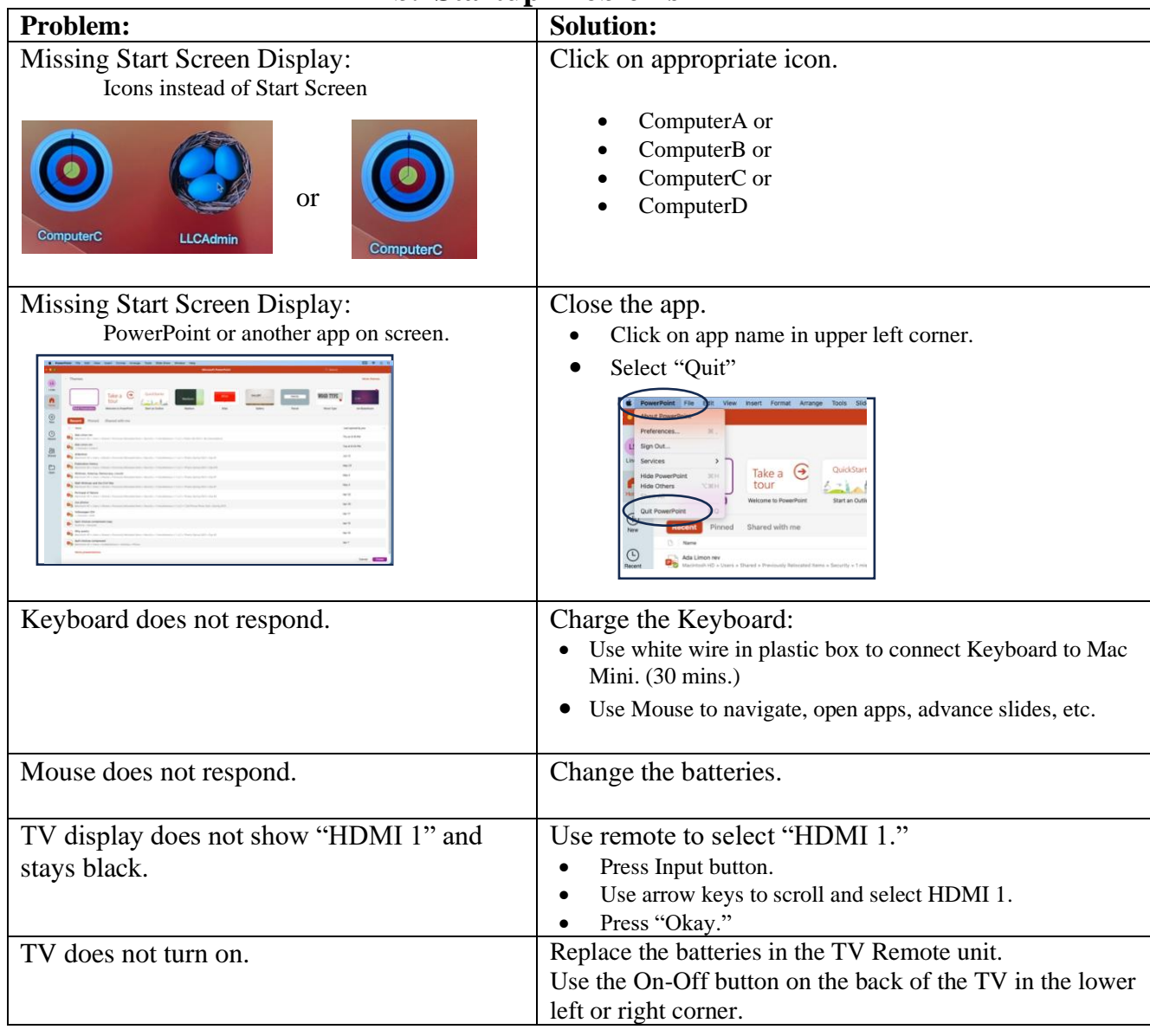

## **b. Startup Problems**

## **c. Presentation Problems**

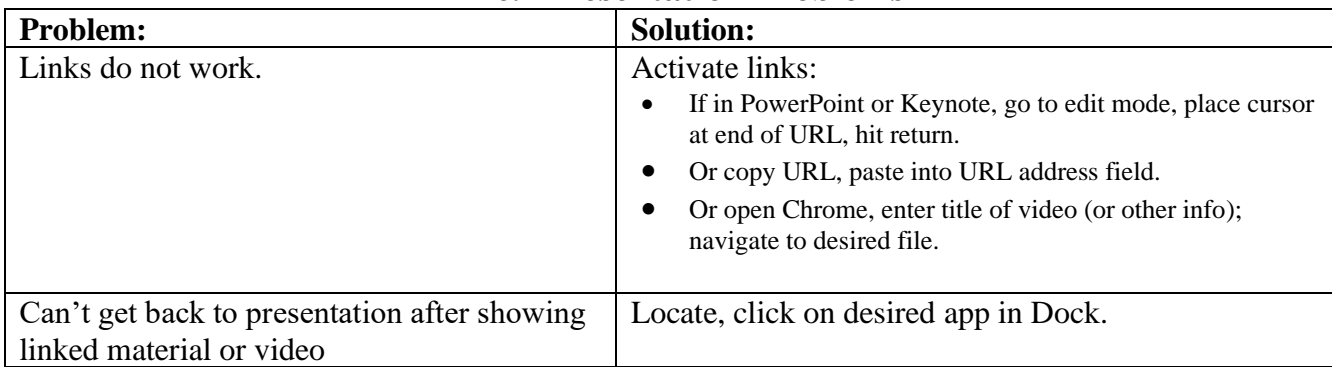